### **MLOptimize - программа оптимизации исполняемых файлов для лазерных машин.**

Программа разработана для использования в операционной среде Windows 95 или выше. Минимальное разрешение экрана 800х600.

Разработчик: Марков Александр Александрович: proforg@artint.ru

Правила пользования помощью стандартные.

Данное описание предполагает знакомство пользователя с компьютером IBM PC и операционной системой Windows, ее командами, работой с окнами, клавиатурой, манипулятором "мышь" и т.п.

Данная программа предназначена для оптимизации исполняемых файлов лазерной машины, то есть для минимизации общего числа пустых проходов установки. Поддерживается как ручная оптимизация, так и простейший вариант автоматической.

При загрузке файла, он разбивается по слоям, содержащимся в нём и каждый слой автоматически вписывается в границы рабочего поля. Далее каждый из слоёв можно оптимизровать отдельно, независимо от других. Экспорт выходного файла не будет разрешён, пока не будут обработаны все слои (оптимизированы или пропущены).

Чертеж можно рассматривать в увеличенном масштабе. Для изменения масштаба щелкните правой кнопкой мыши в точке чертежа, которую Вы хотите рассмотреть подробнее, и в появившемся всплывающем меню выберите строку с нужным увеличением.

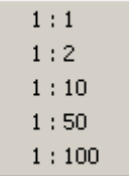

### **Ручная оптимизация:**

Любой исполняемый файл рассматривается программой как набор трёх элементов произвольного количества, выстроенных в произвольном порядке. Эти элементы могут быть:

- 1) Пустой проход. Т.е. перемещение пера(стола) без рисования.
- 2) Отрезок. Одно перемещение пера(стола) с рисованием.
- 3) Ломаная линия. Т.е. одно или несколько последовательных перемещений пера(стола) с рисованием. Ломаная не имеет разрывов, она вся является последовательностью отрезков переменной длины.

Процесс оптимизации заключается в перестановке элементов пользователем вручную. При этом он проходит весь рисунок, останавливаясь в ключевых точках (после пустых переходов). На каждой ключевой точке пользователь должен принять одно из следующих решений:

- 1) Принять следующий отрезок.
- 2) Пропустить следующий отрезок
- 3) Принять следующую ломаную
- 4) Пропустить следующую ломаную
- 5) Перевернуть вектор
- 6) Перевернуть ломаную

При принятии отрезка/ломаной, он/она копируется во внутренний буфер. Из последовательности элементов в буфере в конце концов и формируется выходной файл. Пользователь также может отменить последнюю команду.

Для удобства пользователя, возможные варианты действий на экране подсвечиваются определёнными цветами (см. рис.)

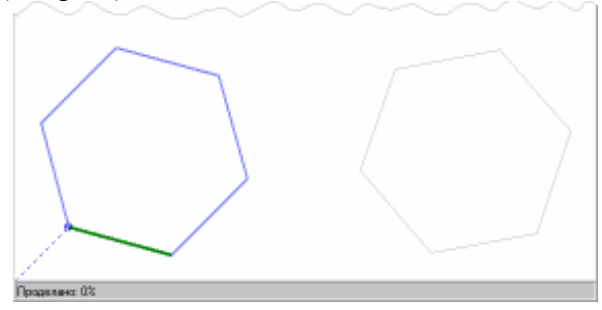

На рисунке изображено начала оптимизации файла, состоящего из двух многоугольников.

- Пунктиром изображён пустой переход. Непосредственно до текущего момента перо находилось в точке с координатами (0,0), находящейся за краем экрана.
- Кружком выделена текущая точка.
- Зелёным цветом выделен следующий отрезок, который можно принять.
- Синим цветом выделена следующая ломаная, которую можно принять.
- Серым цветом (второй шестиугольник) выделены линии, которые ещё не обработаны.

Рассмотрим картинку после каждой из четырёх команд:

1) Принять следующий отрезок.

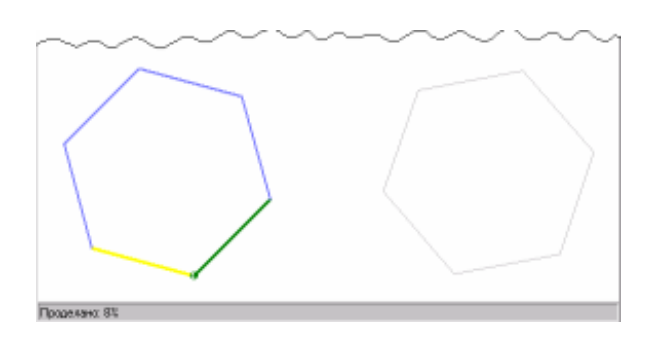

Из того, что изменилось:

- Исчез пунктир. Т.к. пустого перехода между предыдущей и текущей точкой нет.
- Жёлтая линия обозначает последний принятый отрезок.
- 2) Пропустить следующий отрезок

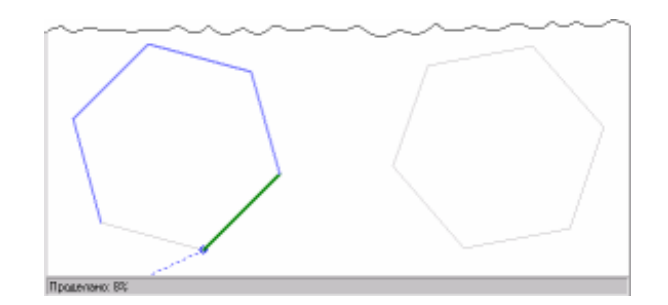

Из того, что изменилось:

- Вместе со сменившейся текущей точкой, переместился пунктир, указывающий пустое перемещение пера/стола
- 3) Принять следующую ломаную

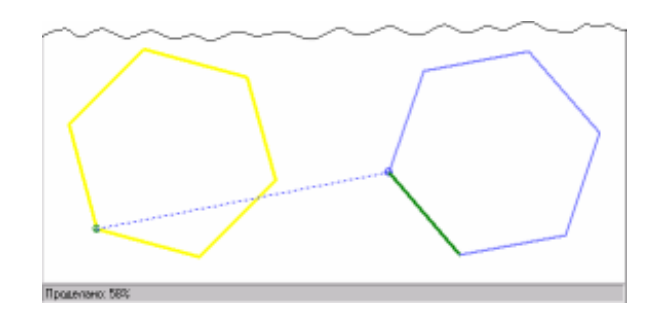

Из того, что изменилось:

- Вместе со сменившейся текущей точкой, переместился пунктир, указывающий пустое перемещение пера/стола
- Со сменой текущей точки на второй шестиугольник переместились и цветные линии, указывающие на следующую доступную ломаную и следующий доступный отрезок.
- 4) Пропустить следующую ломаную

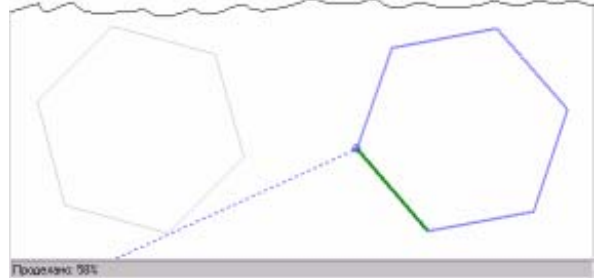

Из того, что изменилось:

- Вместе со сменившейся текущей точкой, переместился пунктир, указывающий пустое перемещение пера/стола
- 5) Перевернуть вектор.

Допустим, имеет место следующая ситуация. Из точки 1 в точку 2 совершается пустой переход, а затем происходит возврат с рисованием в точку 1. После применения данной операции у нас останется вектор 1-2.

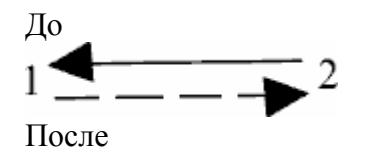

#### $\longrightarrow$  2  $1 -$

6) Перевернуть ломаную.

Допустим имеется пустой переход из точки 1 в точку 4, а затем перемещение с рисованием 4- 3-2-1. После применения данной операции останутся переходы с рисованием 1-2-3-4.

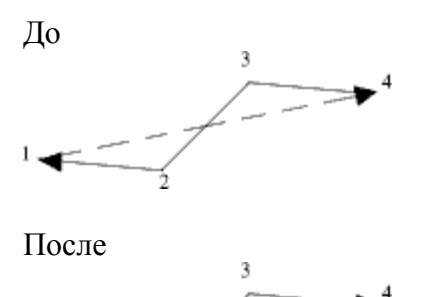

Во время оптимизации в строке статуса указывается общий объём принятых отрезков в процентах от их общего числа. Когда все отрезки будут приняты, программа выдаст сообщение о завершении оптимизации и значение коэффициента оптимизации. Коэффициент высчитывается следующим образом: суммарная длина всех пустых проходов до оптимизации делится на суммарную длину пустых проходов после оптимизации и умножается на 100. Таким образом, при нулевой оптимизации значение коэффициента равно 100. Недостижимый илеал  $-0$ .

### **Автоматическая оптимизация:**

Любой исполняемый файл рассматривается программой как набор трёх элементов произвольного количества, выстроенных в произвольном порядке. Эти элементы могут быть:

- 1. Пустой проход. Т.е. перемещение пера(стола) без рисования.
- 2. Ломаная линия. Т.е. одно или несколько последовательных перемещений пера(стола) с рисованием. Ломаная не имеет разрывов, она вся является последовательностью отрезков переменной длины (минимальный случай – один отрезок).
- 3. Частный случай ломаной линии замкнутый контур. Это ломаная, у которой совпадают начальная и конечные точки.

При автоматической оптимизации действуют следующие правила:

- 1. Несколько пустых переходов, следующих друг за другом, склеиваются в один. В результате оптимизации возможны любые комбинации начальных элементов, поэтому сохранять порядок следования пустых элементов смысла не имеет. Кроме этого, это не позволяет программе работать с запрещёнными областями. Т.е. оптимизировать файл, где есть запретная область, куда нельзя перемещать перо(стол) – нельзя.
- 2. Черчение ломаной линии может начаться только с одной из её крайних точек. Ломаная линия всегда чертится только целиком. Т.е. начав с одной из её крайних точек, перо(стол) выходит из другой.
- 3. Замкнутый контур может рисоваться начиная с любой из составляющих его точек. Контур всегда чертится только целиком. Т.е. начав чертить с любой из составляющих точек, перо(стол) закончит черчение в ней же.

Автоматическая оптимизация действует следующим образом:

- 1. За исходную точку берётся точка с координатами (0,0). Все контура и ломаные считаются необработанными.
- 2. Программа последовательно перебирает все необработанные замкнутые контура и ломаные в поисках той, расстояние до которой было бы наикратчайшим. При этом учитывается, что в качестве опорных точек ломаной могут быть использованы только крайние точки, а для замкнутых контуров – любые, их составляющие.
- 3. Контур или ломаная, содержащие точку, расстояние до которой минимально, считаются обработанными. Текущей становится найденная точка. Контур или ломаная, содержащие её, считаются обработанными.
- 4. Шаги 2) и 3) повторяются пока не останется необработанных контуров.

Результатом работы программы является файл в формате LML. Количество слоёв в нём равно количеству слоёв во входном файле.

#### **Файл / Открыть**

Данная команда позволяет открыть ранее сохраненную файл в формате LML. При выполнении данной команды на экране появится стандартное окно для работы с файловой системой. Выберите нужный Вам файл и нажмите кнопку "Открыть".

### **Файл / Экспорт**

Данная команда позволяет сохранить текущий файл. Пункт меню будет недоступен, пока не будут обработаны все слои входного файла. При выполнении данной команды на экране появится стандартное окно для работы с файловой системой. Введите нужное имя файла и нажмите кнопку "Сохранить".

# **Файл / Обновить**

Данная команда позволяет перечитать файл и отобразить его на экране.

#### **Файл / Выход**

Данная команда позволяет закончить работу с программой. При выполнении данной команды на экране появится диалоговое окно с информацией о программе.

#### **Ручная оптимизация / Начать**

Данный пункт меню позволяет начать оптимизацию "вручную".

### **Ручная оптимизация / Отменить шаг**

Данный пункт меню позволяет отменить последнюю данную команду (отмечена жёлтым цветом).

#### **Ручная оптимизация / Принять вектор**

Данный пункт меню позволяет принять следующий отрезок (отмечен зелёным цветом).

#### **Ручная оптимизация / Отложить вектор**

Данный пункт меню позволяет отложить следующий отрезок (отмечен зелёным цветом).

#### **Ручная оптимизация / Перевернуть вектор**

Данный пункт меню позволяет перевернуть вектор, убирая при этом пустой переход.

### **Ручная оптимизация / Принять ломаную**

Данный пункт меню позволяет принять следующую ломаную линию (отмечена синим

цветом).

### **Ручная оптимизация / Отложить ломаную**

Данный пункт меню позволяет отложить следующую ломаную линию (отмечена синим цветом).

### **Ручная оптимизация / Перевернуть ломаную**

Данный пункт меню позволяет перевернуть ломаную, убирая при этом пустой переход.

### **Ручная оптимизация / Принять до конца**

Данный пункт меню позволяет принять все оставшиеся необработанные отрезки в текущем слое. В частности, если пользователь не хочет оптимизировать текущий слой, ему нужно выбирать этот пункт, чтобы иметь потом возможность записать результирующий файл.

## **Авто оптимизация / Начать**

Данный пункт меню позволяет начать автоматическую оптимизацию. Прогресс отображается в строке статуса. По завершении оптимизации пользователю выдаётся сообщение с указанием значения коэффициента оптимизации.

## **Авто оптимизация / Перестановка векторов**

Данный пункт меню позволяет провести оптимизацию путем "перестановки векторов". Этот вариант оптимизации часто встречается при подготовке печатных плат. На рисунках 1 и 2 показаны траектория движения пера до и после оптимизации "Перестановка векторов". Сплошной линией обозначены перемещения пера с рисованием, штрихпунктирной перемещения пера без рисования.

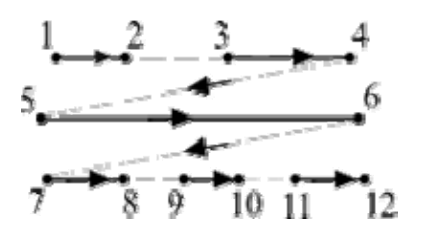

До оптимизации "Перестановка векторов"

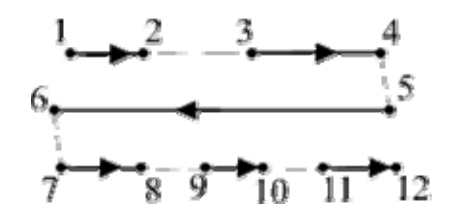

После оптимизации "Перестановка векторов"

### **Авто оптимизация / Выравнивание векторов**

Данный пункт меню позволяет провести оптимизацию путем "выравнивания векторов". На рисунках 1 и 2 показаны траектория движения пера до и после оптимизации "Выравнивание векторов". Сплошной линией обозначены перемещения пера с рисованием, штрихпунктирной - без рисования.

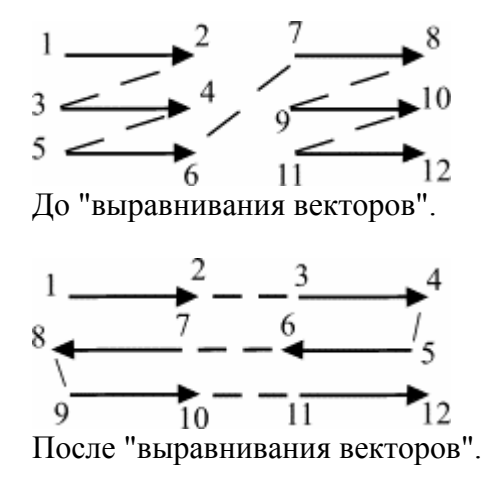

# **Слои / Слой n**

Данный пункт меню позволяет переключаться между слоями входного файла. В каждом слое можно вести оптимизацию независимо от других.